## Welcome Back!

You may have noticed that there is new equipment in this room. Here is a quick start guide to help you turn on the system. Please note the display in this room may be slightly different from the pictures but you should have similar options.

#### Step One: Turn on the devices that you plan to use

- Room computer (RACK PC)
- Doc Cam
- Laptop (connect and power on)

# Step Two: "Start" or wake-up the touch panel display located near the computer by tapping the screen

- 1. Tap the "On" button on the left-side of the display to turn on the projector
- 2. Select the device you want to display from the menu along the top of the screen
- 3. Turn the volume up or down using the volume slider on the right side of the screen

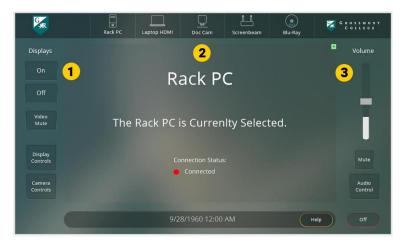

## **Multiple Displays**

If your room has multiple displays, you will see a screen with options like the one shown below once you select the device from the menu along the top of the screen. You can select which display you would like to use. To keep it simple, you can simply select "All Display."

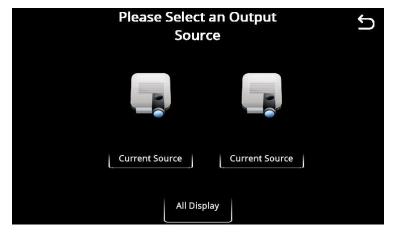

See back of page for information about Cameras and how to turn the system off.

#### **Camera Controls**

Please sign up for a HyFlex technology training session if you would like to use the cameras.

## **Turn off the System**

- Select the off button on the left side of the display to power down the projector.
- Press the "off" button on the lower right side of the screen to power-down the touch panel.

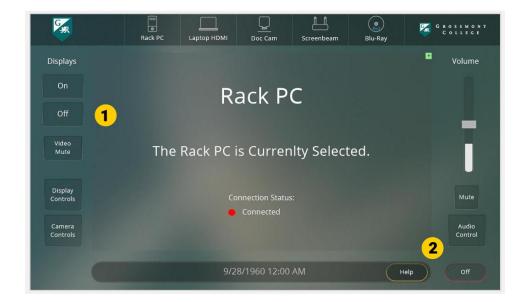